# 开发环境安装说明

# <span id="page-0-0"></span>**V1.0**

# 修改记录

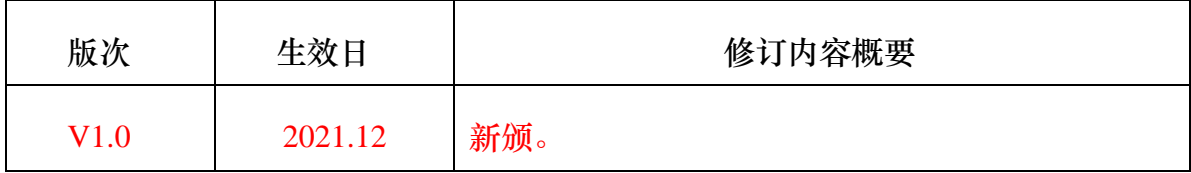

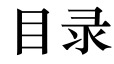

<span id="page-1-1"></span><span id="page-1-0"></span>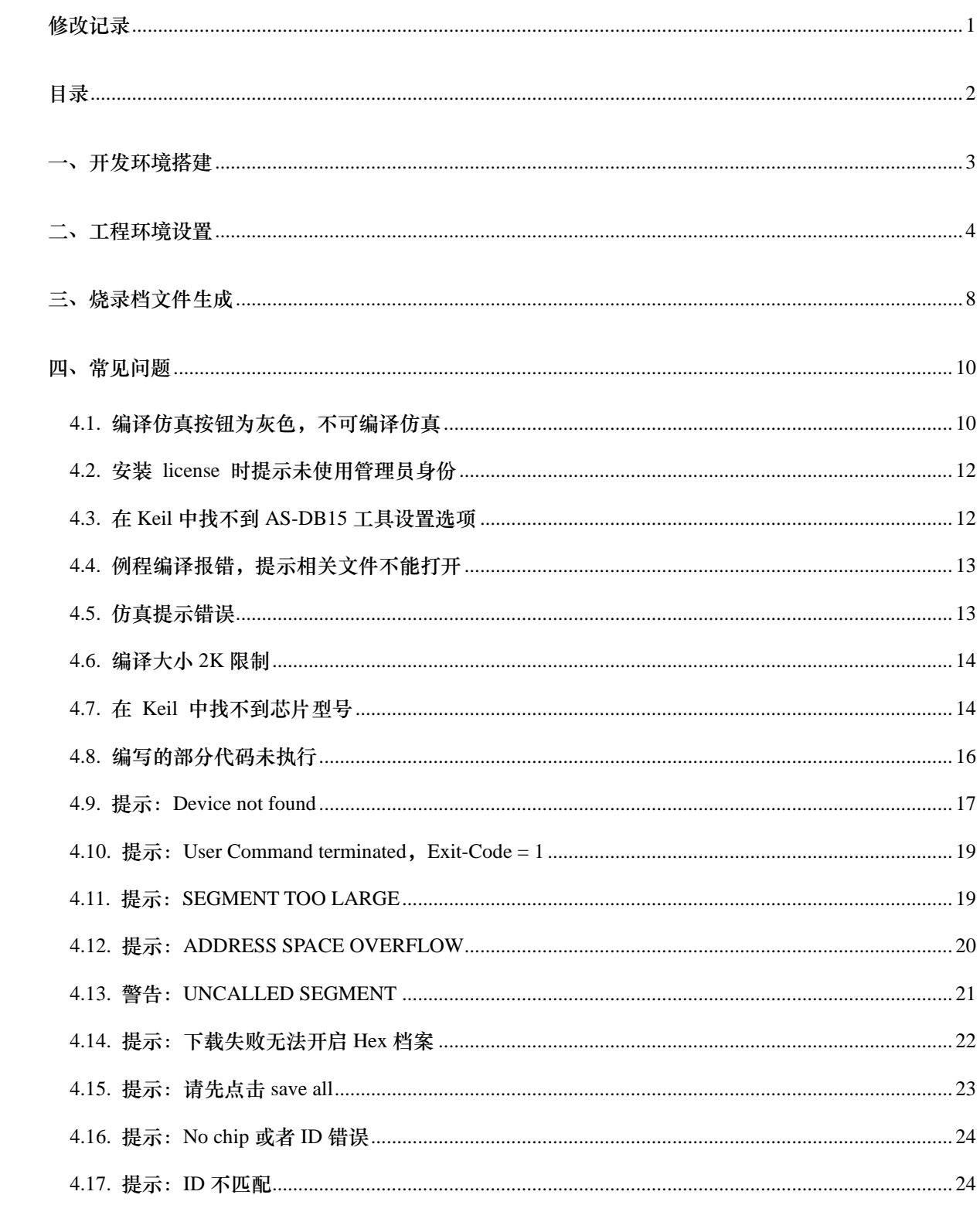

# 一、开发环境搭建

- 1. 请安装 keil4 或者 keil5 的 for C51 软件。建议安装在软件默认目录。安装完成后,需要进一步 安装软件 license,其中安装软件 license 需要以管理员权限运行的方式打开 keil 软件。具体如 何安装 keil 软件 license 请自行到网络搜索或者询问 keil 公司。
- 2. 安装 A1semiDll\_xxxxxx.exe 插件,请在"开发工具"文件夹中查找。

#### A1semiDll v2.1.12.07.a.exe

3. 点击安装,步骤如下图所示。注意 A1semiDll\_xxxxxx.exe 插件应安装到在使用的 keil 目录下。 且该目录文件夹名称中不应出现空格。

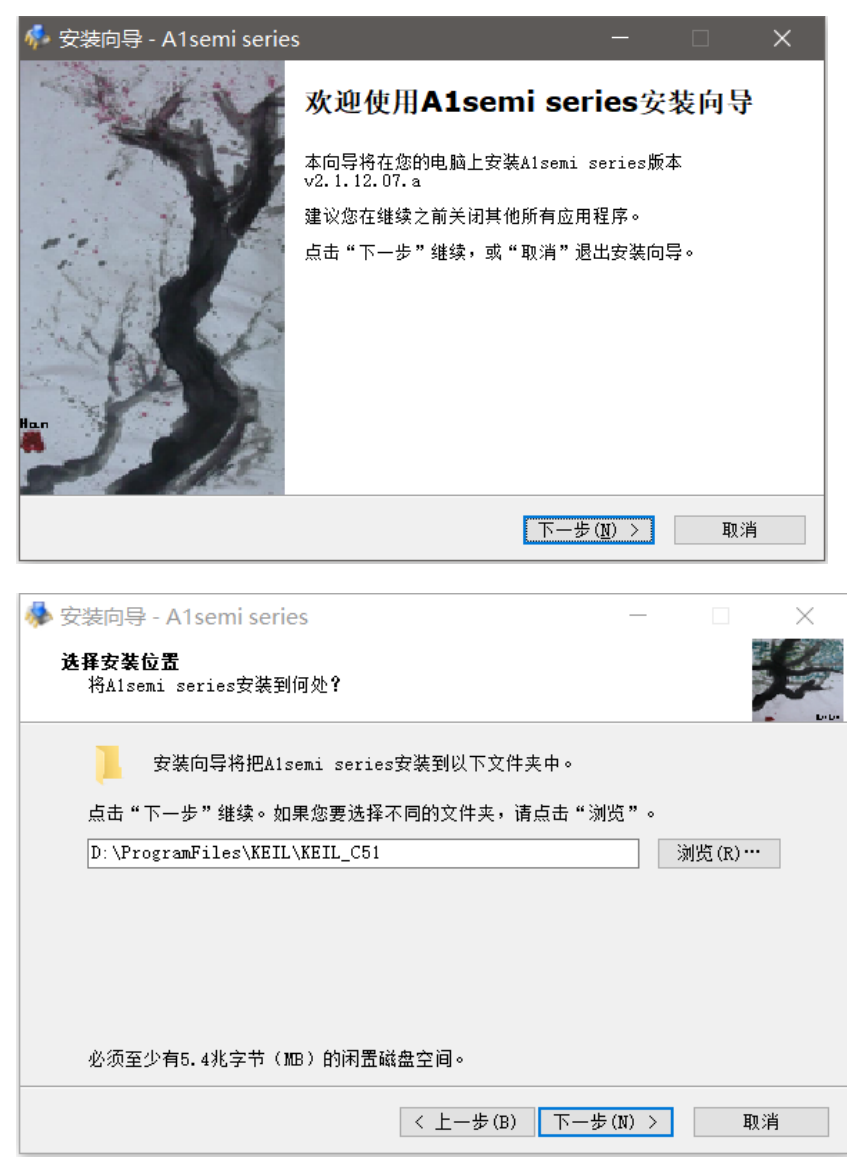

- 4. 打开对应项目例程,或者新建工程例程。
- 5. 将 AS-DB15 连接到电脑上,并确定连接成功,如 windows10 出现以下提示。

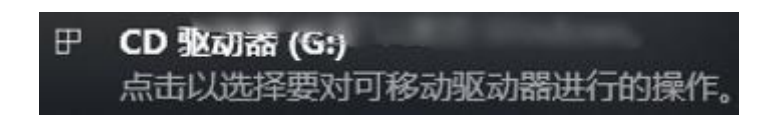

6. 将开发板的调试引脚与 AS-DB15 的调试引脚一一对应进行连接,如下图。通常使用 P3.0/P3.1 作为调试下载端口,用户请按照以下形式使用杜邦线进行连接。

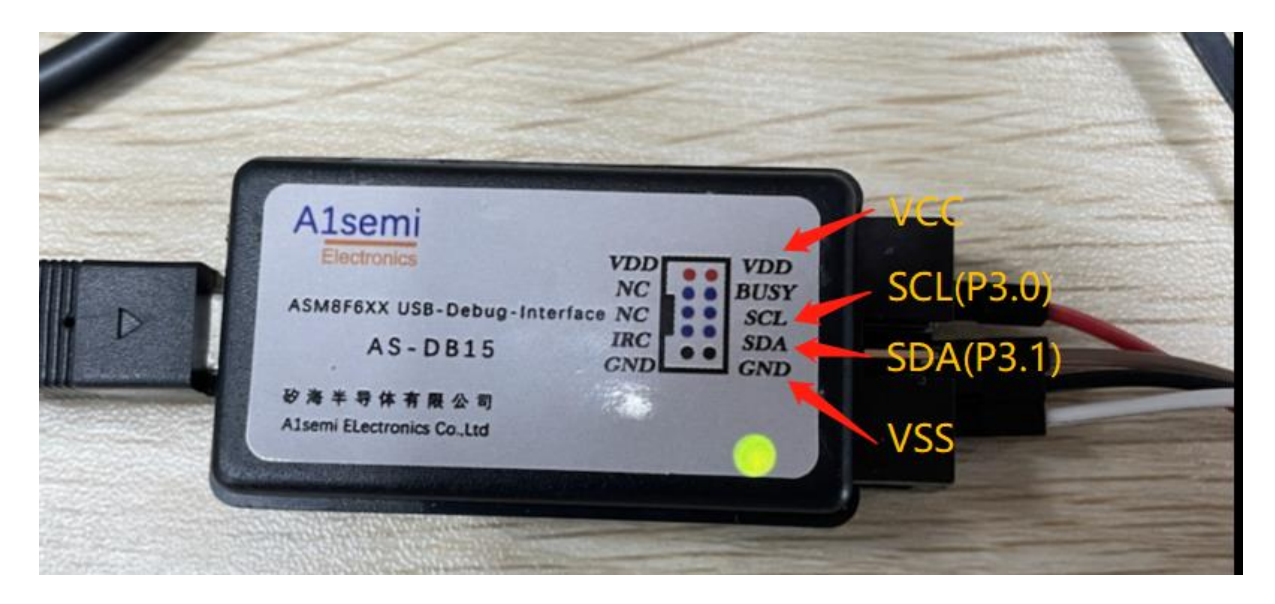

## <span id="page-3-0"></span>二、工程环境设置

用户可以通过在 keil 中创建工程, 或者使用例程工程, 进行项目开发工程的创建, 在创建工程 过程中,需要注意注意以下几点内容。

1. 选择再创建过程中在 Device 中选择 A1semi Devices,并选择对应芯片。用户需要在之前已经安 装好插件。

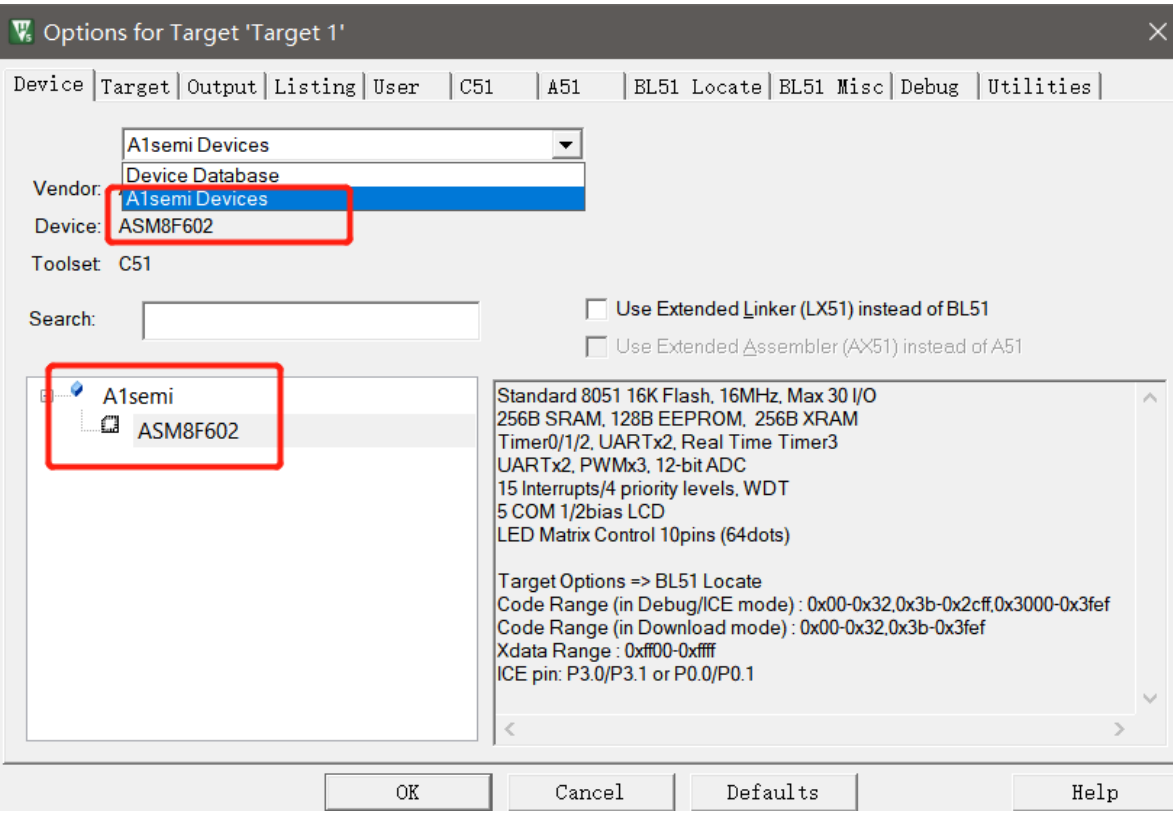

2. 在 Options->Output 中勾选 Create HEX File。

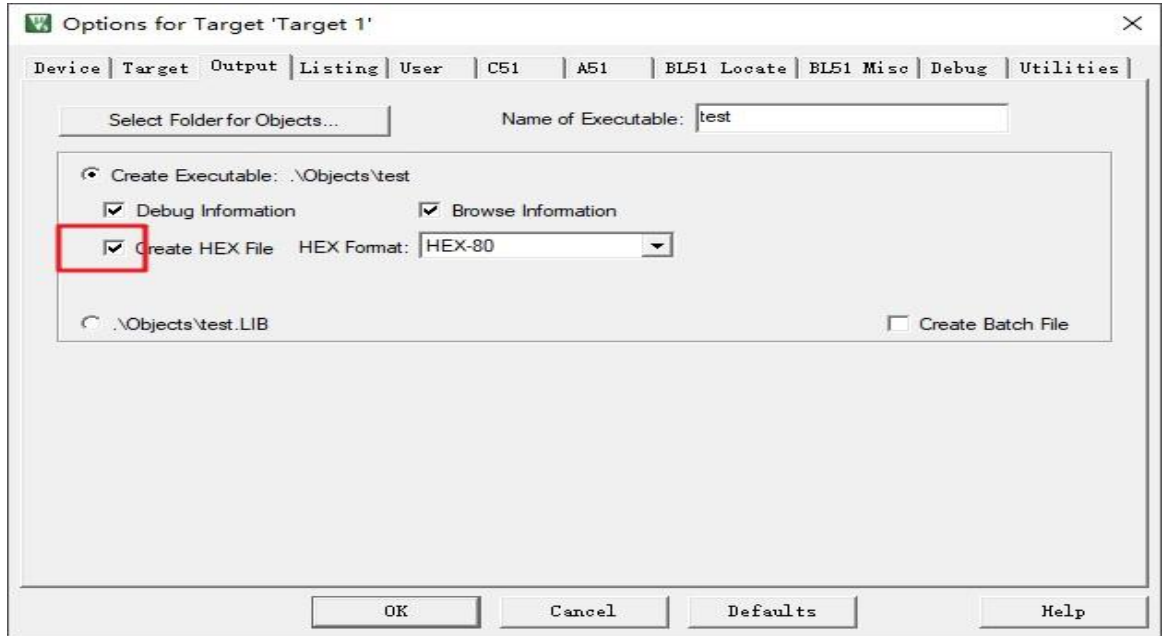

3. 在 Options->BL51 Locate 中对 Code Range 和 Xdata Range 进行设置,其中 Code Range 需要注意 仿真模式和下载模式的地址范围选择。不同型号的芯片各有不同。需要用户根据实际情况进行 设置。

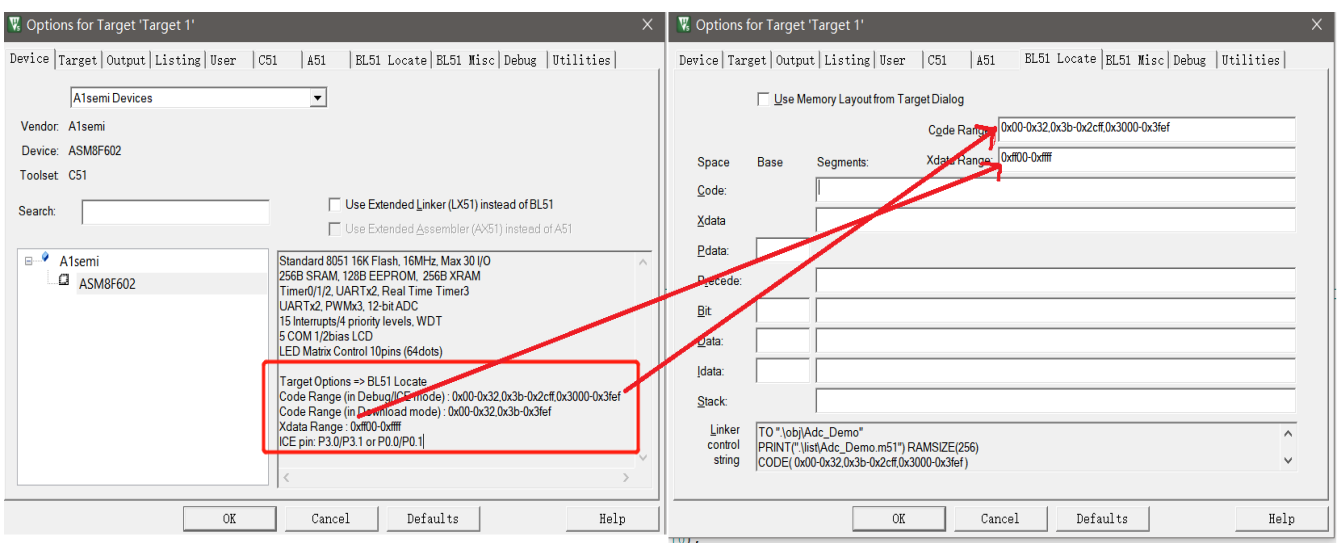

4. 下载和仿真前确认是否选择对应的工具。

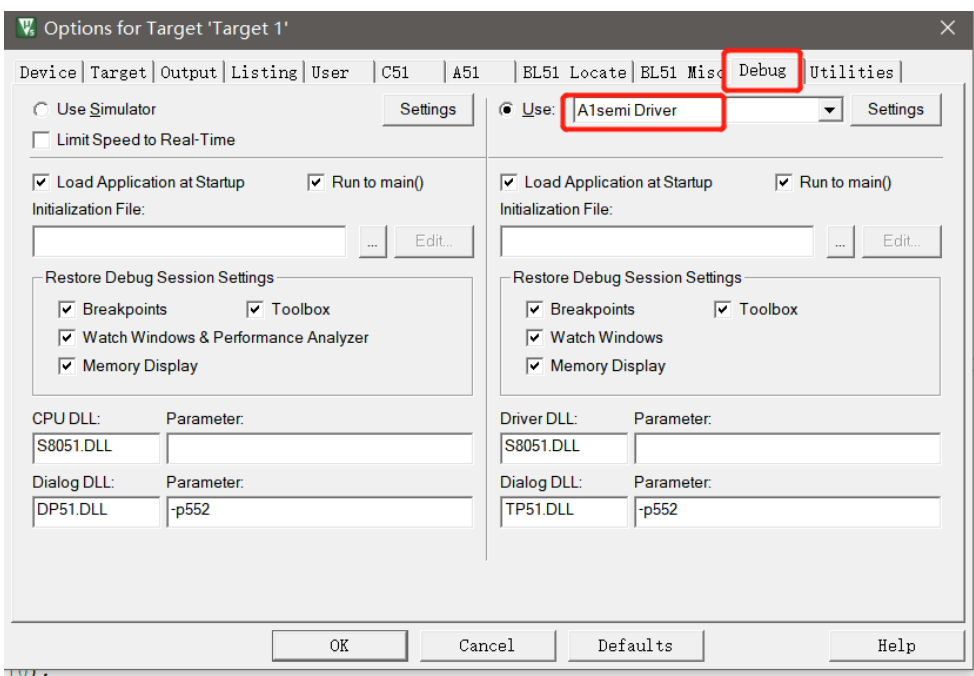

5. 不同的快速时钟分频选择不同的对应复位电压。

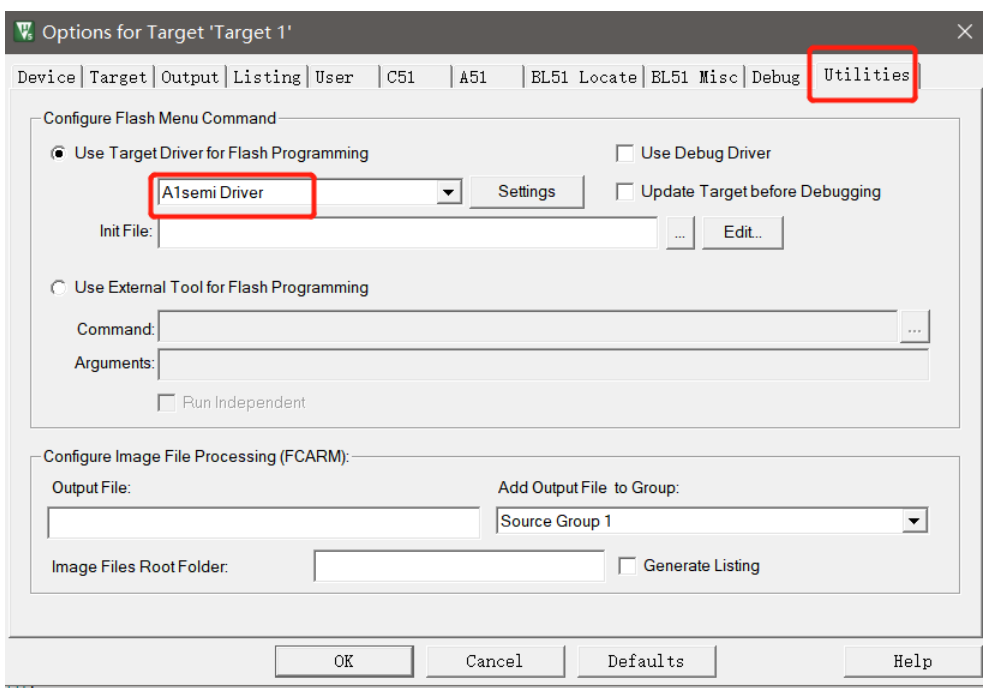

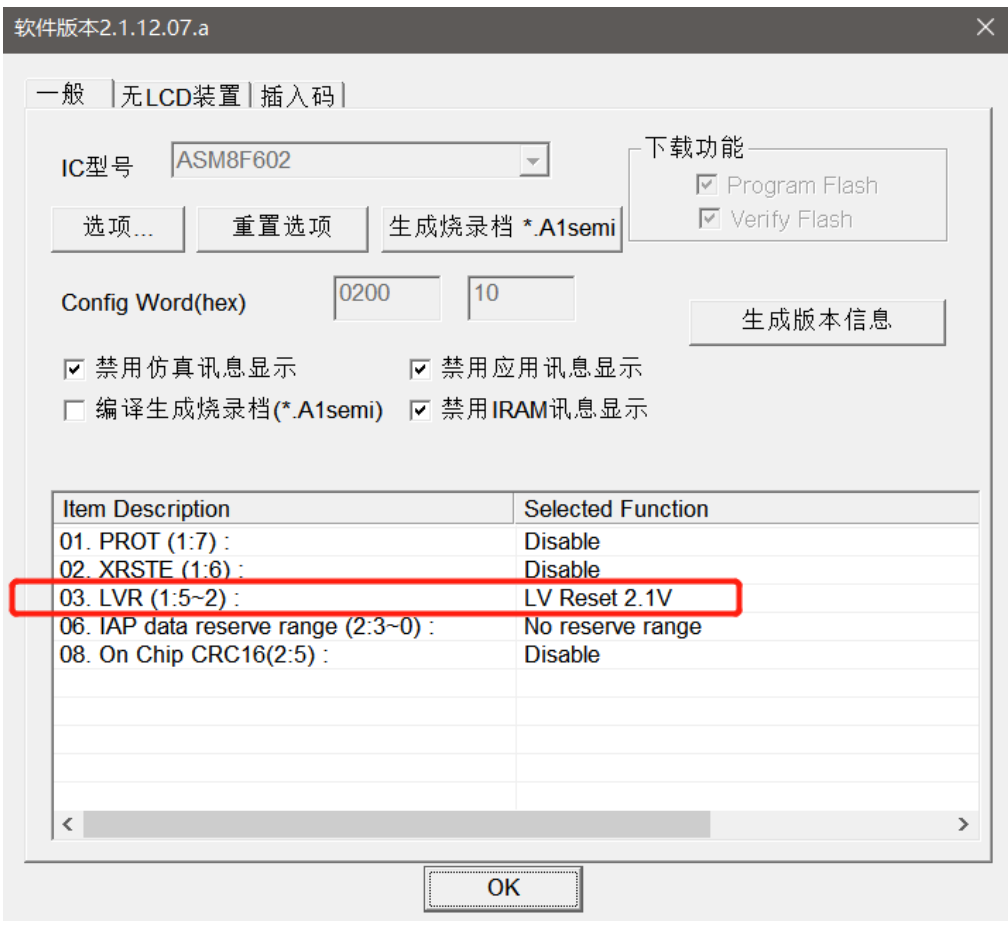

《件版本2.1.12.07.a

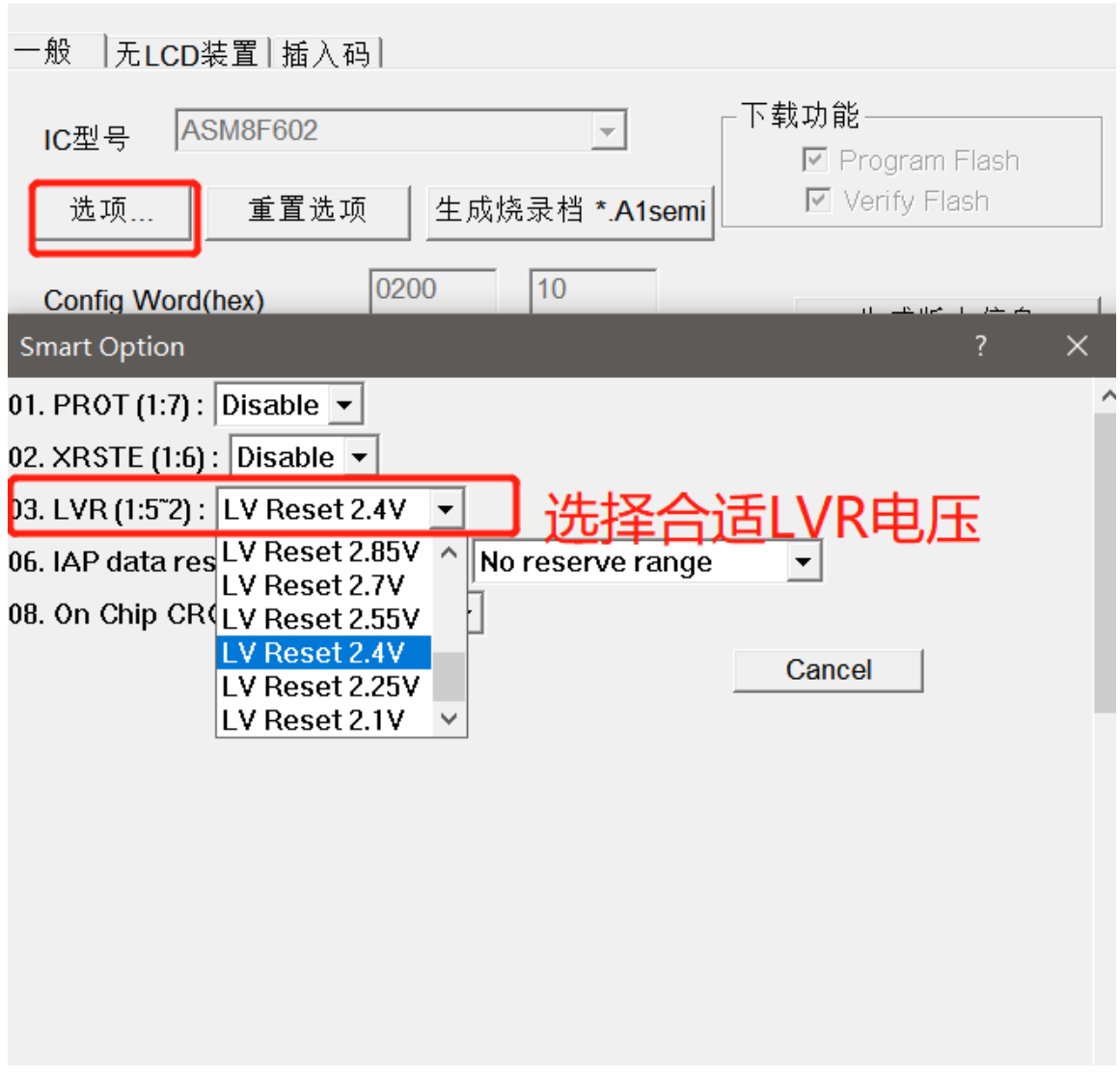

具体选择对应关系可以在芯片的数据手册中进行查找。

# <span id="page-7-0"></span>三、烧录档文件生成

1. 选择 Options->Utilities->Settings, 在跳出的页面中勾选编译生成烧录档。

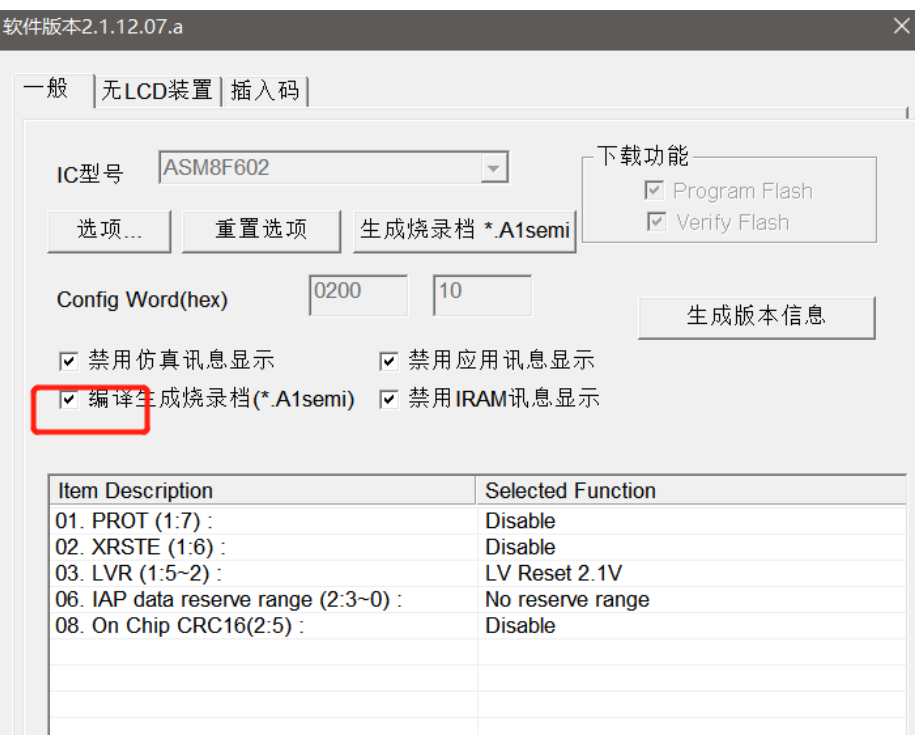

2. 按照弹出的提示进行设置。

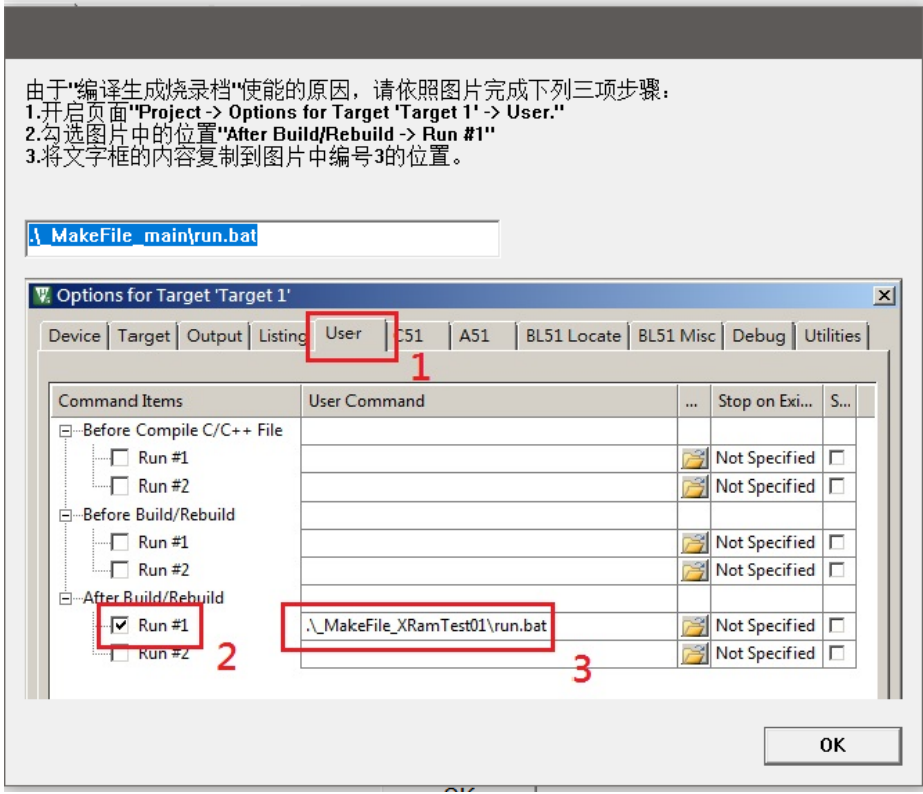

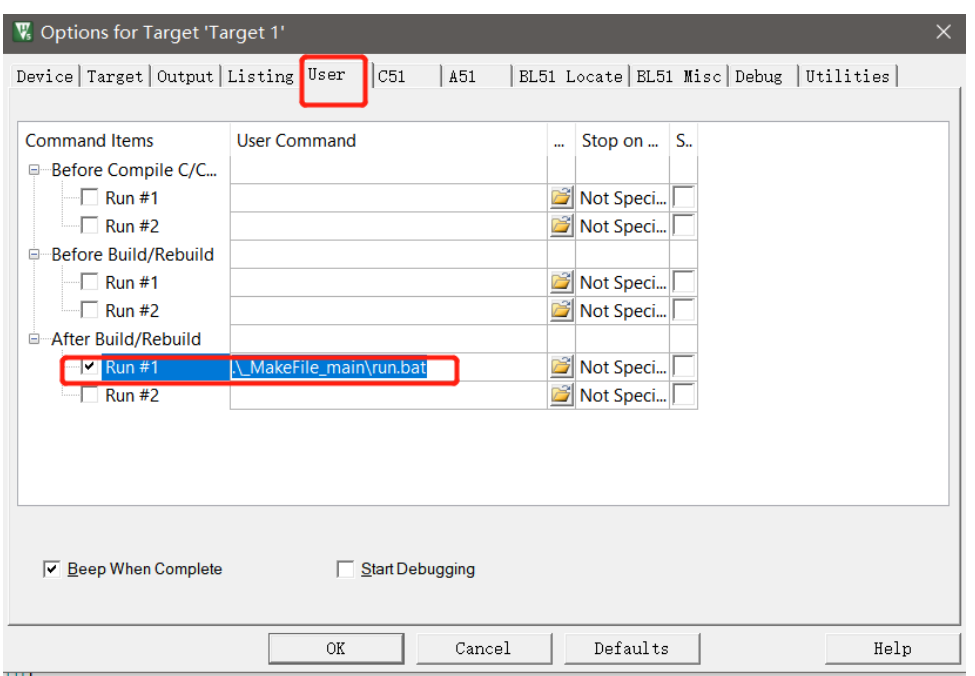

3. 设置完成后进行编译。编译后编译出的 A1semi 烧录档后缀为.A1semi,请在对应工程的 obj 文

档中查找后缀为.A1semi 的烧录档文件,结合 writer 工具 Writer.exe 进行烧录。

## <span id="page-9-0"></span>四、常见问题

以下客户在开发环境使用过程中遇到的问题和造成这些问题可能的原因会持续补充和更新。如 果用户在使用过程中遇到其他问题,也请积极和我们联系,我们会进行及时回应和处理。

## <span id="page-9-1"></span>**4.1.** 编译仿真按钮为灰色,不可编译仿真

1. 如图所示,当用户打开例程发现不可以进行编译仿真,如下图所示:

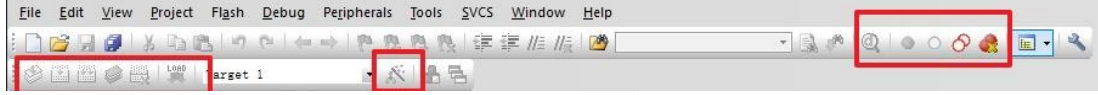

2. 请通过以下方式确定是否已经安装 Keil for C51。

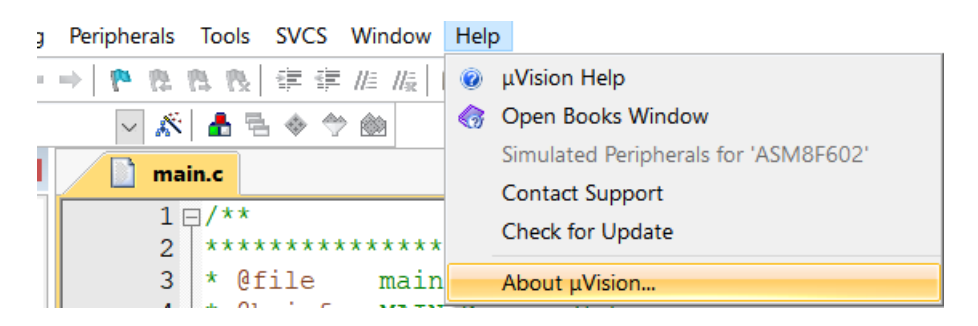

#### 下图为已经安装:

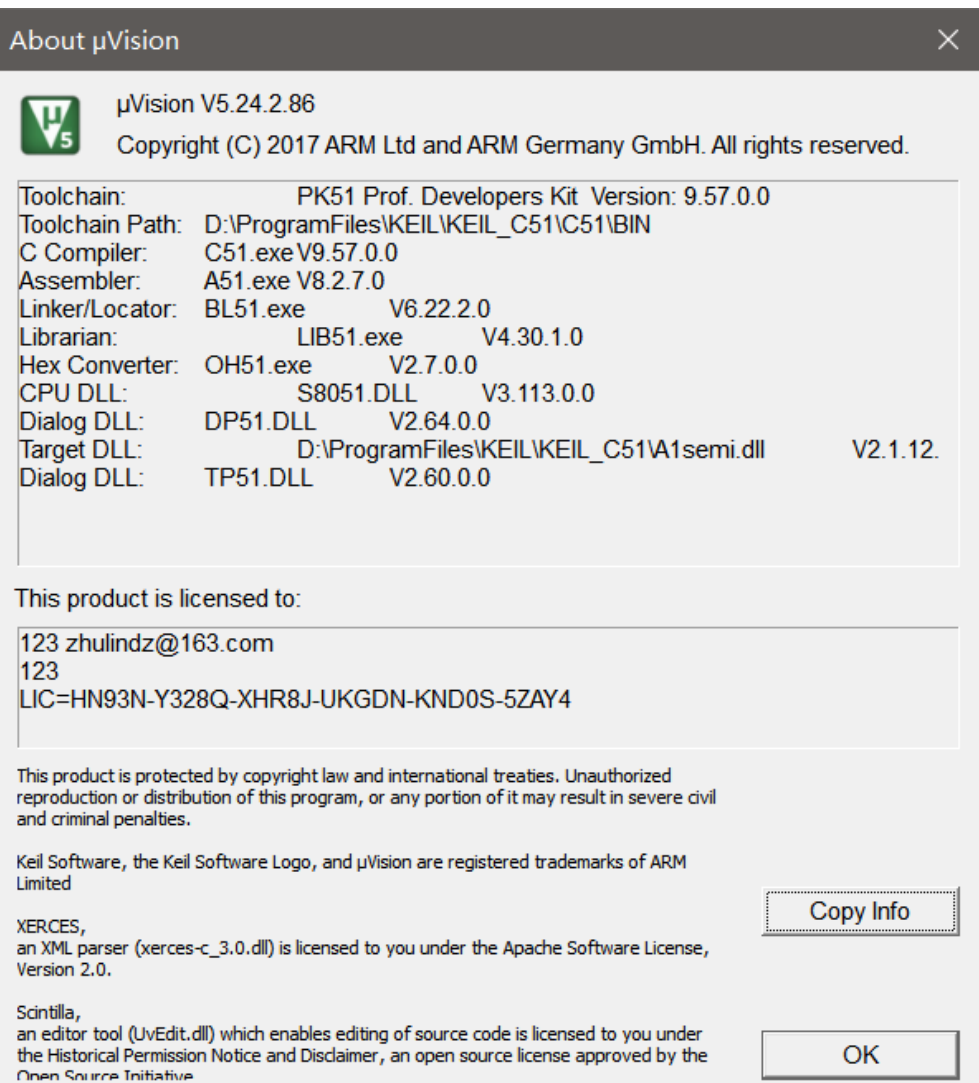

#### <span id="page-11-0"></span>**4.2.** 安装 **license** 时提示未使用管理员身份

在 File→License Mangement 中对 license 进行安装,若出现下图所示错误,请用户退出软件后, 在 keil 上点击左键选择"以管理员身份运行" 。

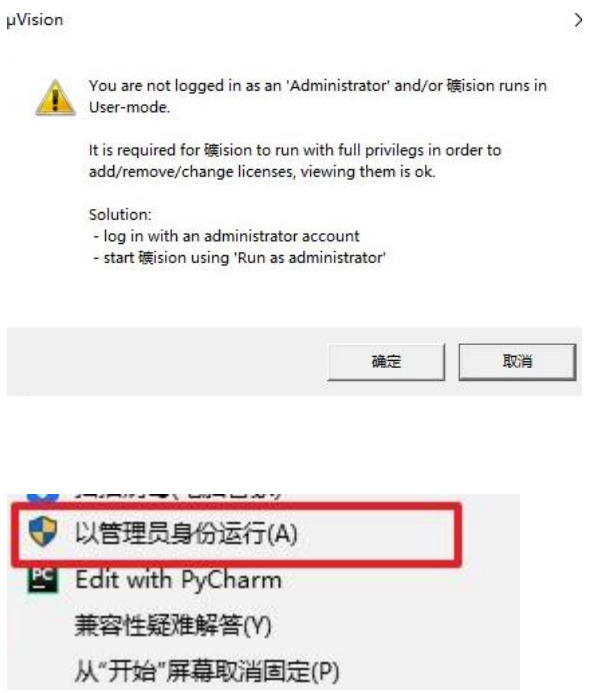

#### <span id="page-11-1"></span>**4.3.** 在 **Keil** 中找不到 **AS-DB15** 工具设置选项

用户使用 Keil 进行开发时,需要在 Options->Debug->use 中,以及 Options->Utilities->Use Target… 中选择 A1semi Driver。如果在以上位置未找到需要设置的选择,可能有以下原因造成。

- 4. 不安装插件<br>1. 未安装插件 ,请安装最新的插件在正在使用的 Keil 目录 下。
- 2. Keil 安装在非正常的目录下,比如文件夹名称中存在空格等,请将 keil 卸载后,重新安装 Keil, 建议将 Keil 安装在某盘符的根目录下。然后重新安装插件,插件需安装在使用的 keil 目录下。

## <span id="page-12-0"></span>**4.4.** 例程编译报错,提示相关文件不能打开

例程中的部分头文件在需要通过安装插件从而加到 keil 的系统目录下, 在文件中包含, keil 会 从系统文件中进行查找。

#### <span id="page-12-1"></span>**4.5.** 仿真提示错误

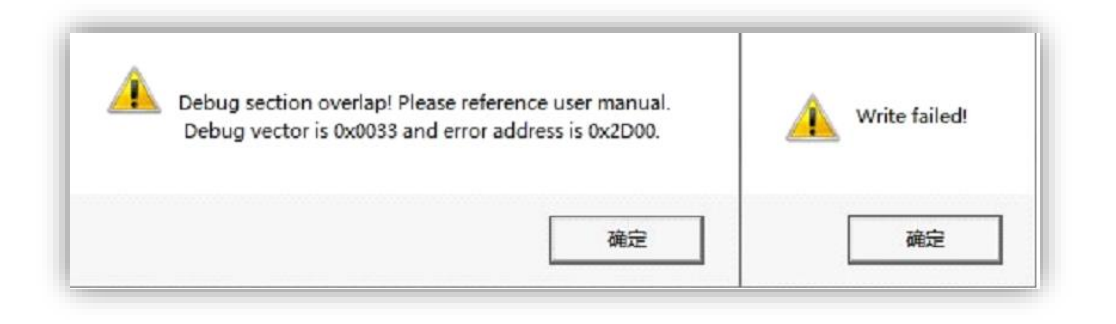

请确定 Code Range 是否按照对应芯片的提示进行设置。

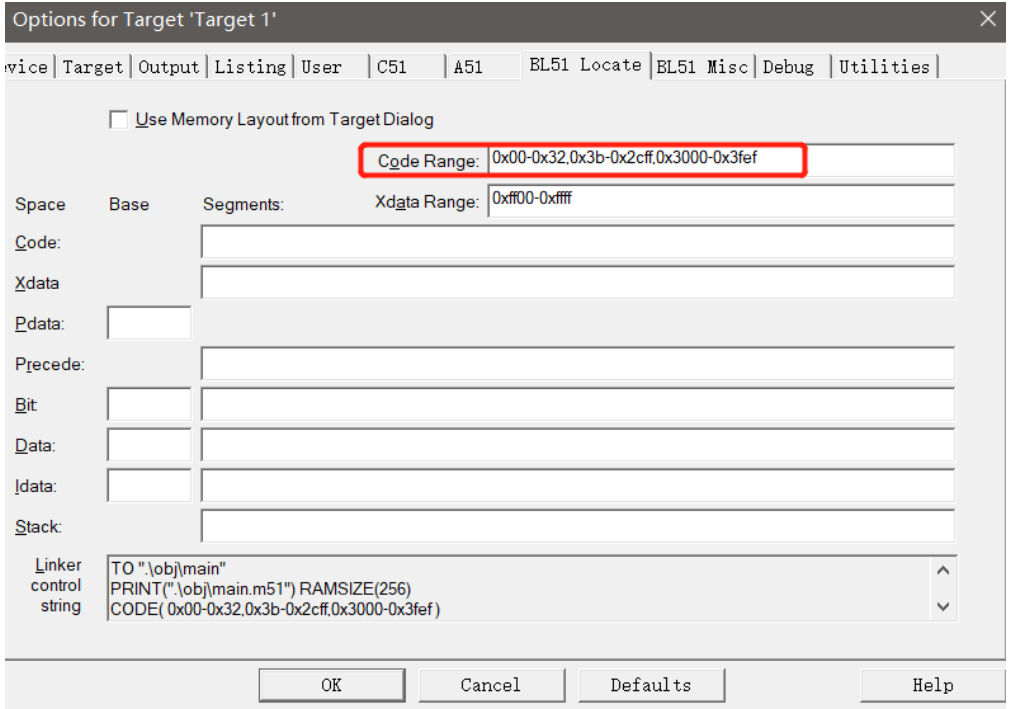

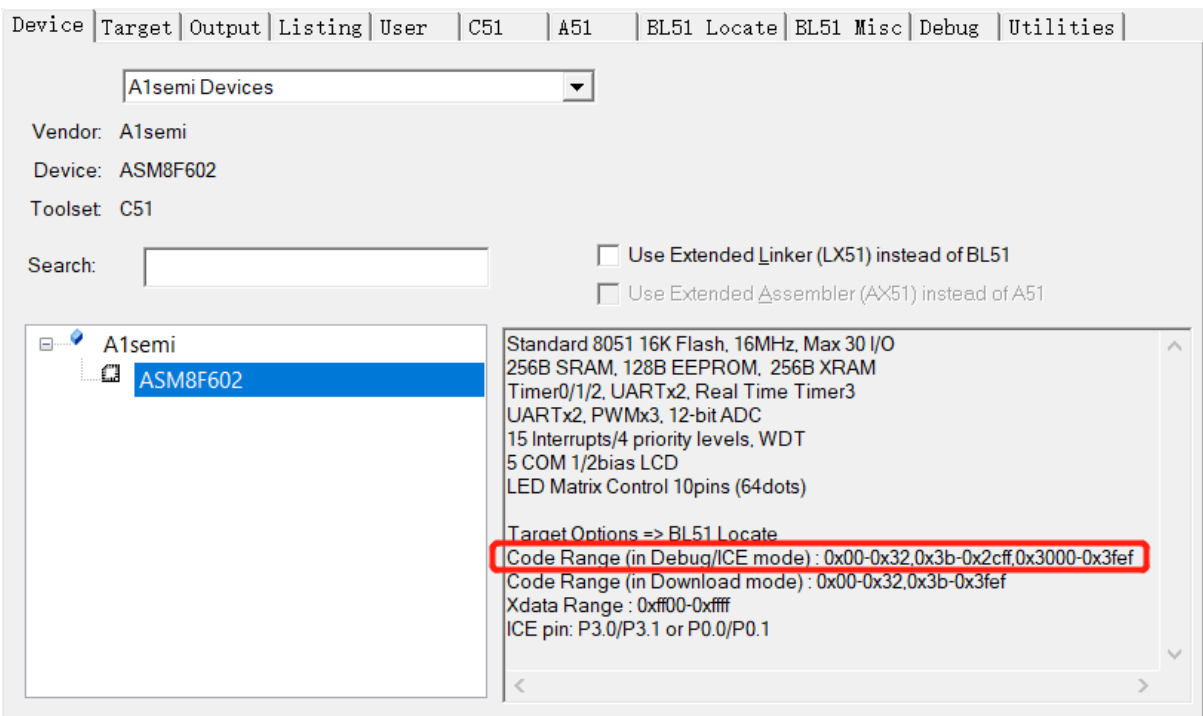

#### <span id="page-13-0"></span>**4.6.** 编译大小 **2K** 限制

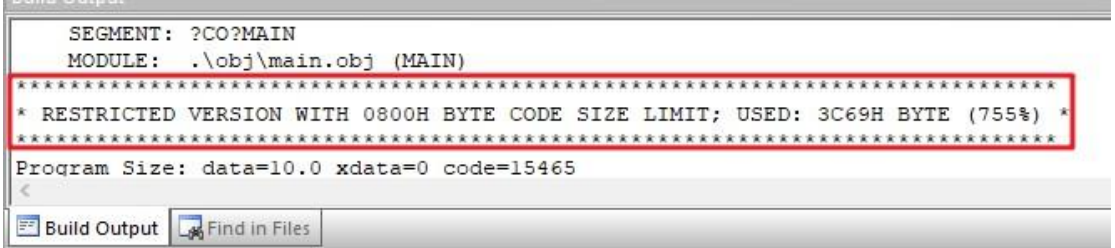

在编译程序时,结果提示限制版本程序代码 2K 大小限制。请确定是否有进行 license 注册。

<span id="page-13-1"></span>具体 license 注册方法请用户自行在网络上进行搜索或者联系 keil 公司。

## **4.7.** 在 **Keil** 中找不到芯片型号

用户在一次新工程开发时,需要在芯片的 Options->Device 中对芯片型号进行选择。选择正确 的芯片型号。

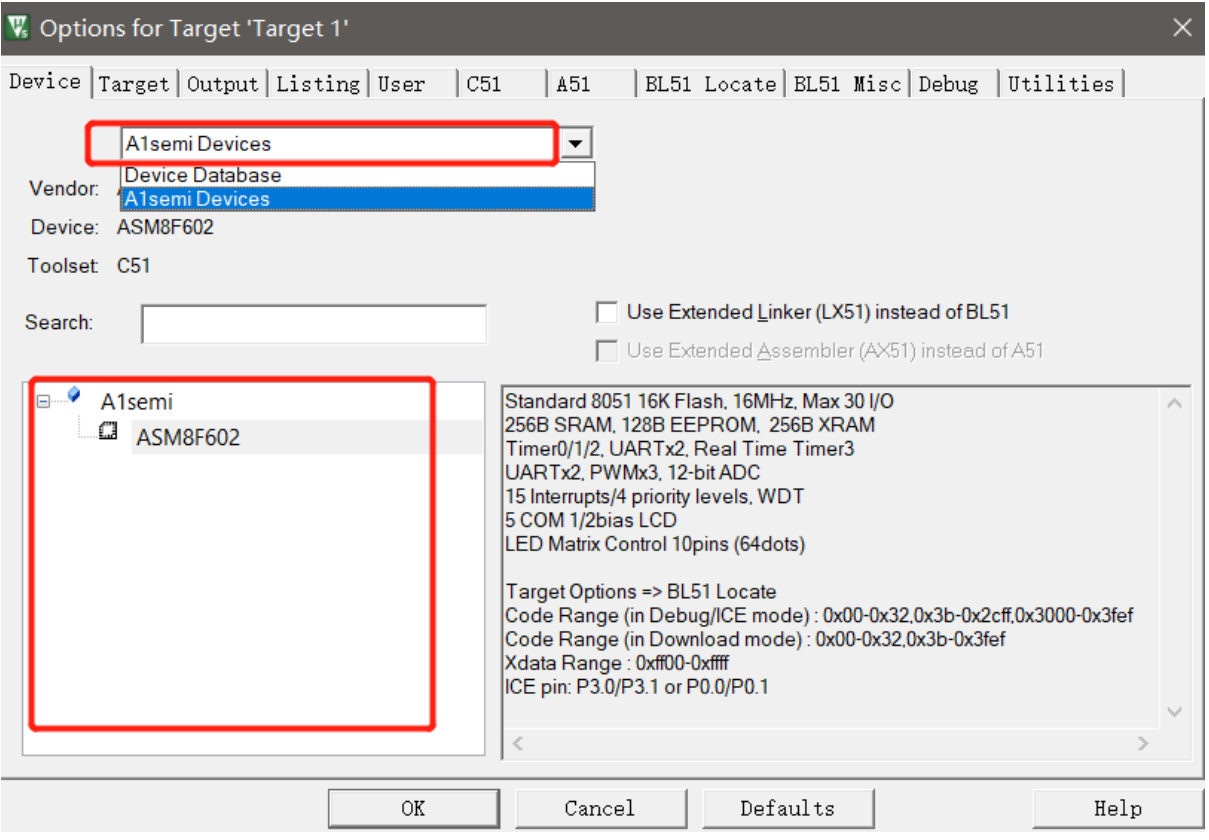

如果在上图位置找不到对应型号,或者在点击 Options->Utilities->Settings 时提示 xx 芯片不存在。 请用户通过我们公司官网更新 Keil 插件,查看插件版本的方式通过 Options->Utilities->Setting 查 看。

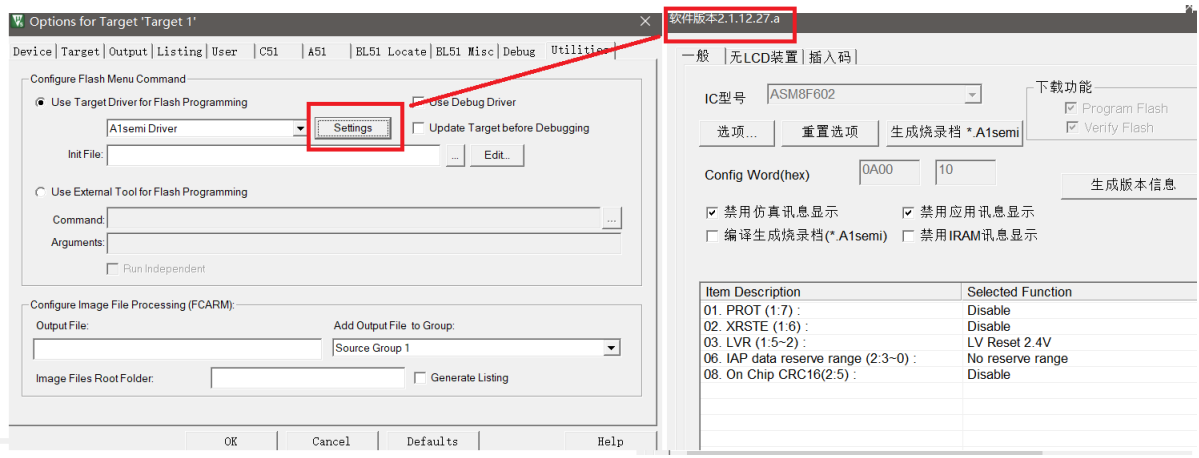

需要注意的是,用户在安装时需要将插件安装在当前使用的 Keil 所在的目录中。

## <span id="page-15-0"></span>**4.8.** 编写的部分代码未执行

我们在编写程序时,尤其是在进行学习和验证过程中,往往在仿真环境里发现编写的代码并未被执 行。

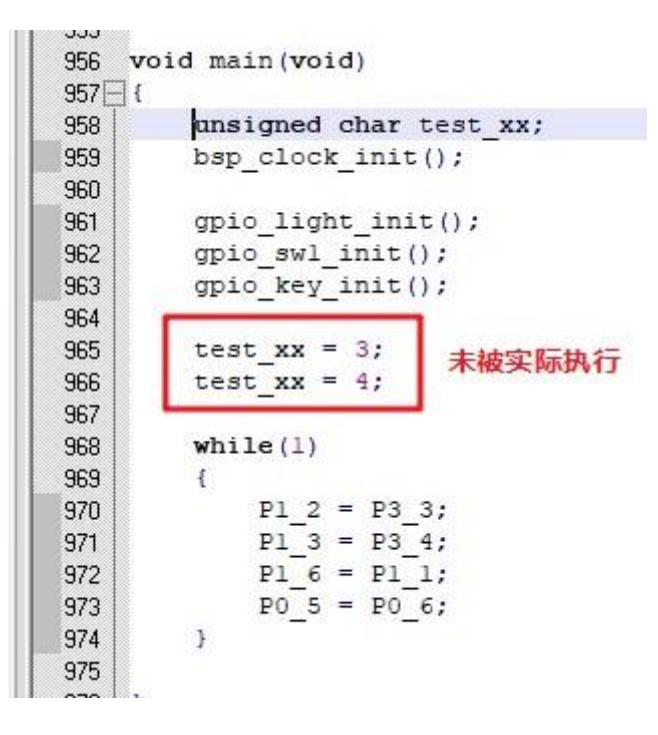

注:以上为非现实例子,实际用户并不会设置局部变量,而在后续仅给该变量赋值而不实际使用它。

请用户根据需求设置优化等级。

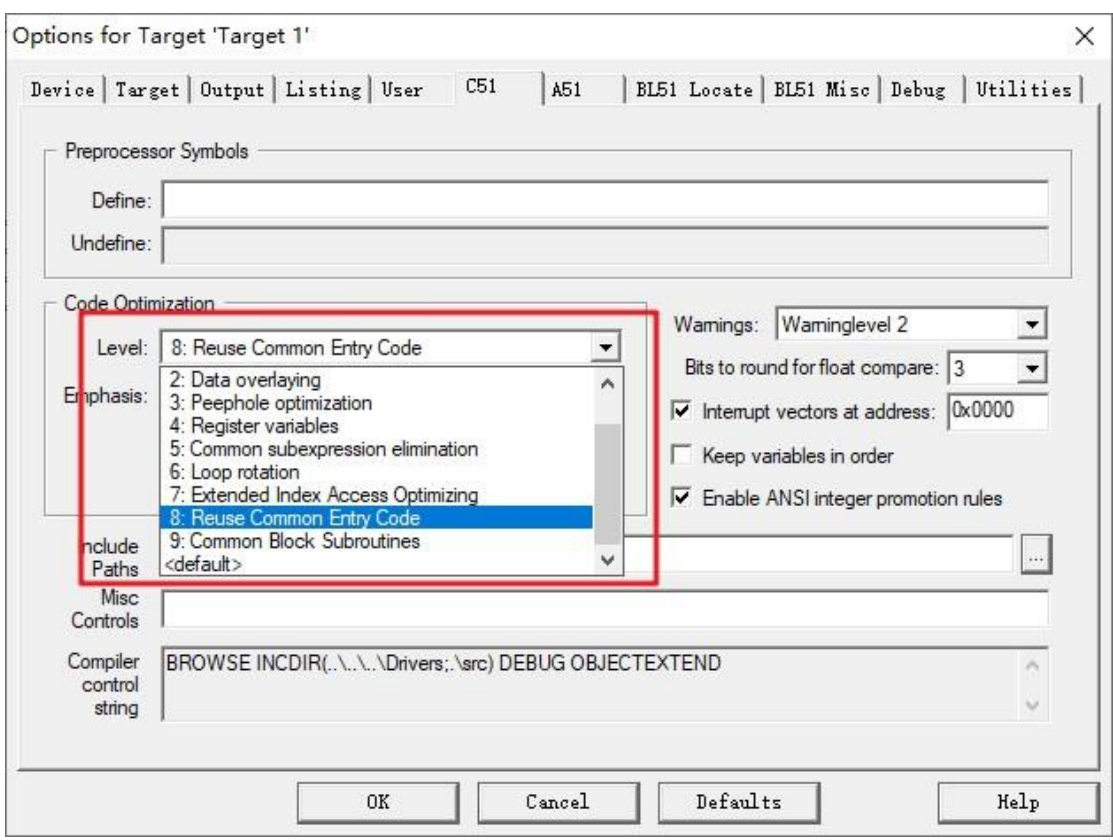

## <span id="page-16-0"></span>**4.9.** 提示:**Device not found**

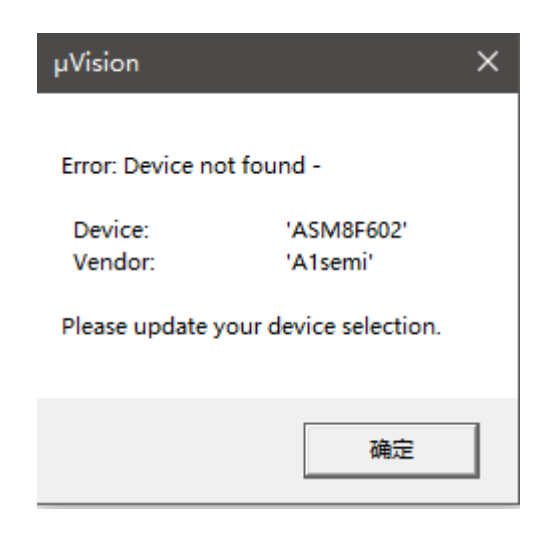

用户打开工程, 设备提示 Device not found, 请用户安装最新的插件。

A1semiDll\_v2.1.12.27.a.exe

应用程序

上图插件的版本仅作为参考,以当前最新插件为准。插件支持芯片向下兼容。

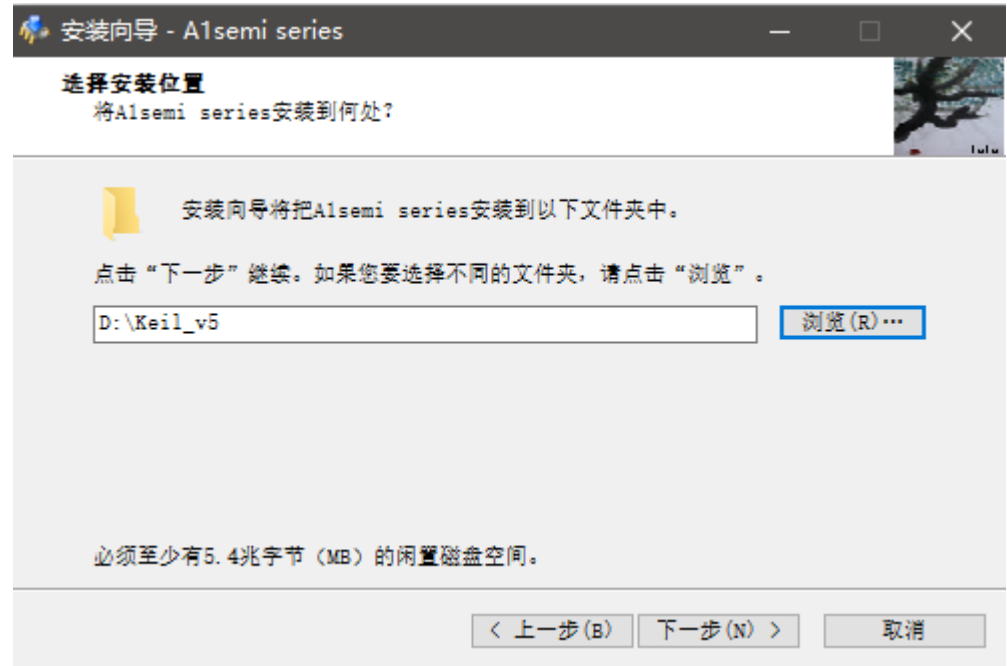

选择当前使用的 keil 所在的目录。

安装完成插件后,即能够在 Options->Device 下选择相应的芯片。

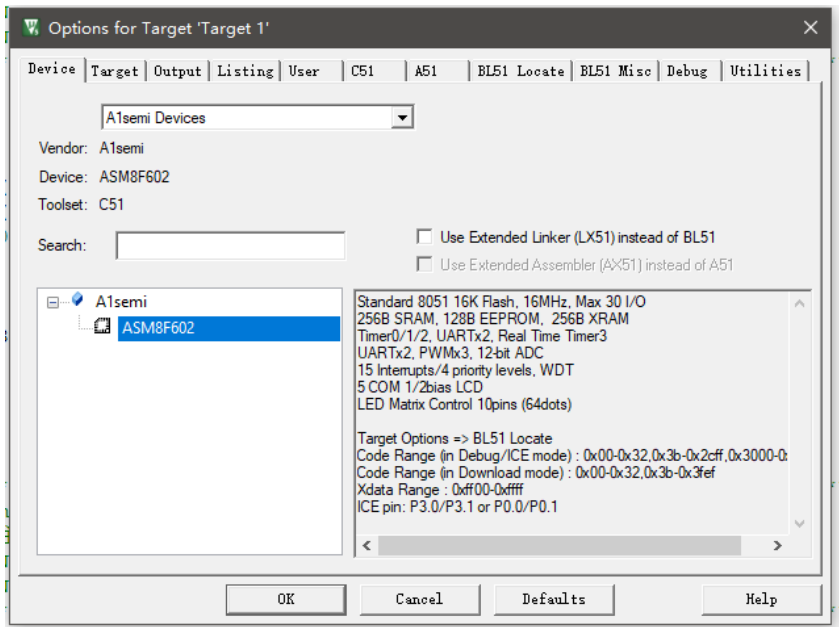

#### <span id="page-18-0"></span>**4.10.** 提示:**User Command terminated**,**Exit-Code = 1**

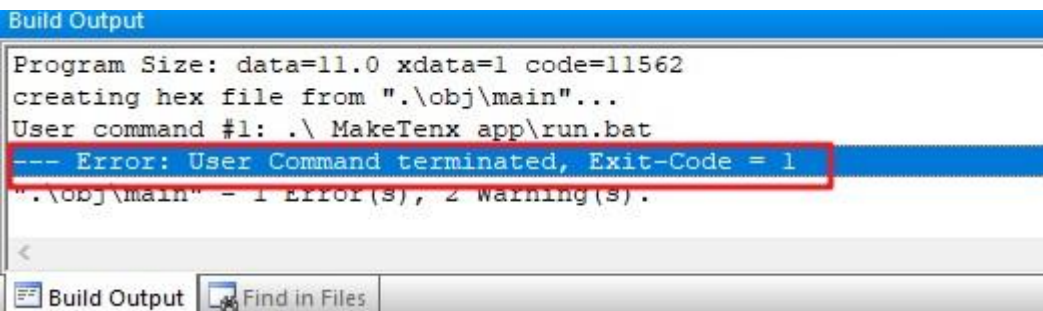

用户调用生成烧录档的工具所在的文件夹错误。

```
Program Size: data=13.1 xdata=0 code=930
creating hex file from ".\obj\main"...
User command #1: .\ MakeFile mailn\run.bat
*** Error: CreateProcess failed, Command: '.\_MakeFile_mailn\run.bat'
\vert \cdot \cdot \cdot(s) \vert, 5 Warning (s).
  MakeFile main
                                       2021/12/31 15:37
  Drivers
                                       2021/12/30 12:23
  Listings
                                       2021/10/19 10:31
  ∐obj
                                       2021/12/31 15:39
  \Box src
                                       2021/12/31 9:25
  main.uvgui.zhuli
                                       2021/12/30 13:53
  main.uvgui.zjx
                                       2021/12/31 15:39
  main.uvopt
                                       2021/12/31 9:25
 W<sub>main.uvproj</sub>
                                       2021/12/31 15:39
  STARTUP_A1SEMI.A51
                                       2021/12/28 14:26
```
#### <span id="page-18-1"></span>**4.11.** 提示:**SEGMENT TOO LARGE**

一般 51 芯片存在内部 RAM 和外部 RAM,其中内部 RAM 又分为直接地址 RAM 和间接地址 RAM。当用户 Memory Model 选择 Smail:variables in DATA 时, 用户定义的直接地址变量多于 128 字节时(定义的变量不加任何修饰), 编译器会提示 SEG SEGMENT TOO LARGE。

I,

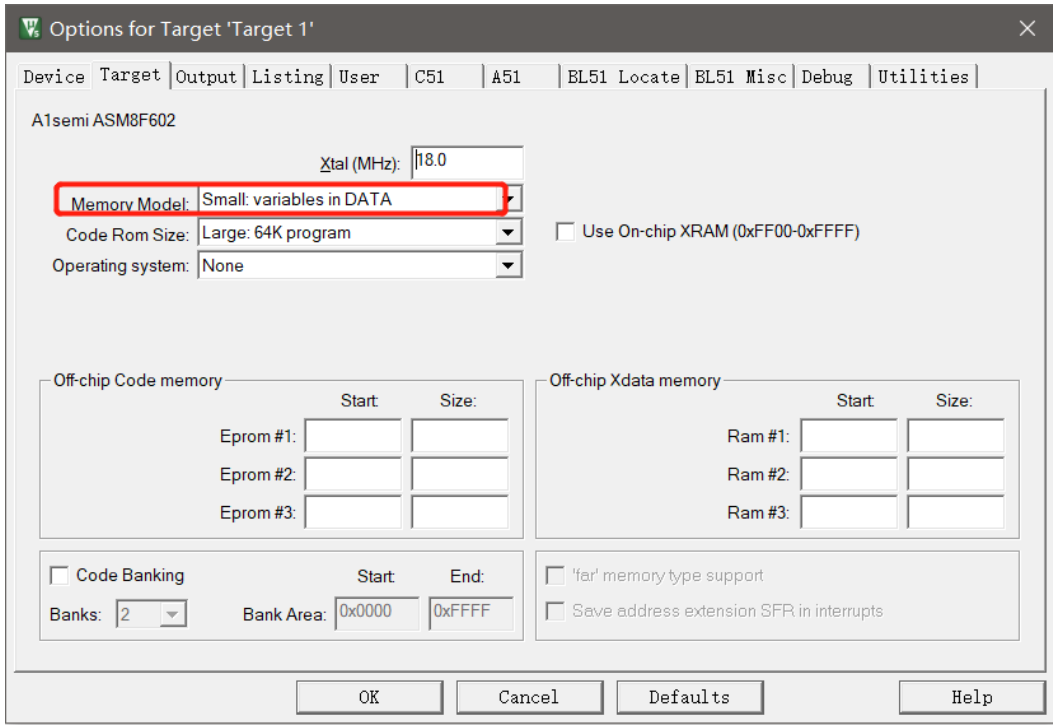

#### 在如上图设置情况下:

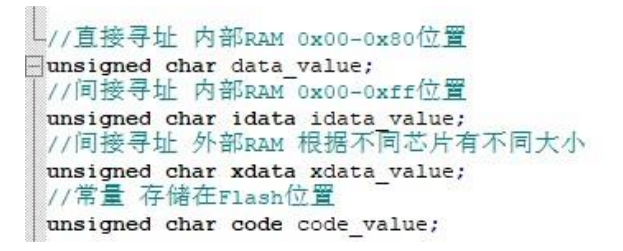

#### <span id="page-19-0"></span>**4.12.** 提示:**ADDRESS SPACE OVERFLOW**

提示地址空间溢出,往往有一下几个原因。

- 1、 用户定义的直接地址 RAM 超过 128 字节,即定义的未加任何修饰的变量超过 128 字节。
- 2、用户定义的直接和间接地址 RAM 超过芯片设计的容量, 如 256 字节。即定义的未加任何修 饰的变量和加 idata 修饰的变量超过芯片设计的容量。
- 3、 用户定义的外部 RAM 超过芯片设计的容量,即定义的使用 xdata 的变量超过芯片设计的对应的 容量。
- 4、 用户的代码总体积超过芯片设计的 flash 容量,其中需要注意,在进行仿真过程中,需要占用约 768 个字节。

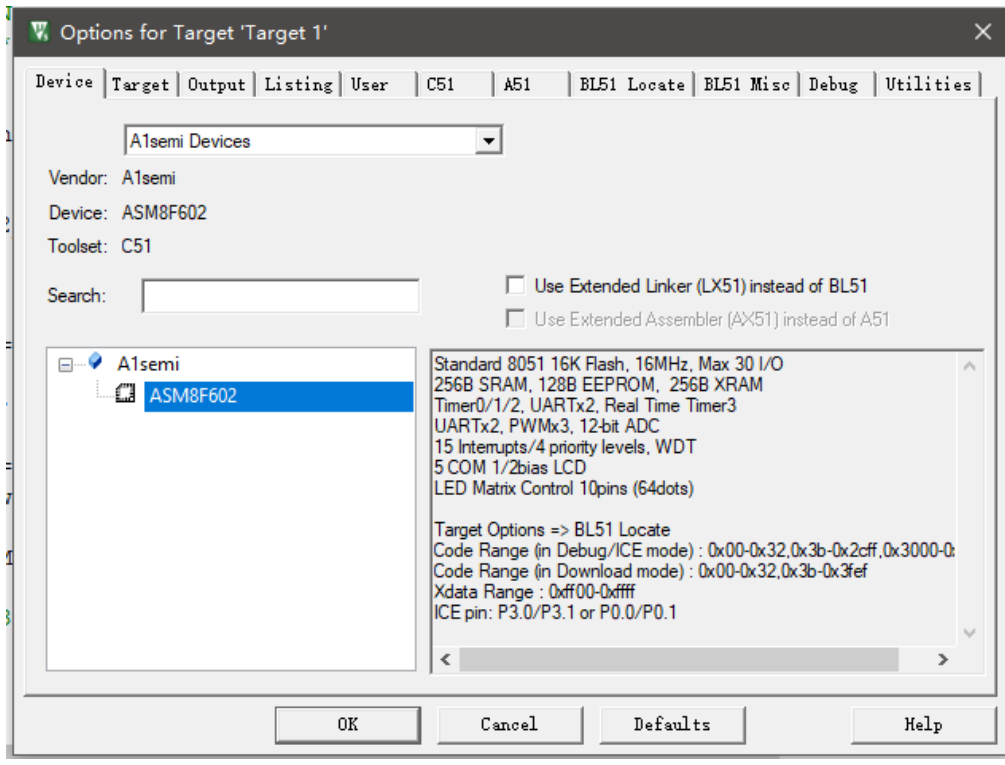

#### <span id="page-20-0"></span>**4.13.** 警告:**UNCALLED SEGMENT**

用户编译程序时,有一部分函数实际未被程序使用,编译时会提示这种警告

```
*** WARNING L16: UNCALLED SEGMENT, IGNORED FOR OVERLAY PROCESS
   SEGMENT: ?PR?BSP_FXT_CLOCK_INIT?ASM8F602_BSP
*** WARNING L16: UNCALLED SEGMENT, IGNORED FOR OVERLAY PROCESS
   SEGMENT: ?PR?BSP SXT CLOCK INIT?ASM8F602 BSP
*** WARNING L16: UNCALLED SEGMENT, IGNORED FOR OVERLAY PROCESS
   SEGMENT: ?PR? BSP DELAY 100US?ASM8F602 BSP
*** WARNING L16: UNCALLED SEGMENT, IGNORED FOR OVERLAY PROCESS
    SEGMENT: ?PR?_BSP_DELAY_MS?ASM8F602_BSP
Program Size: data=13.1 xdata=0 code=987
Target not created.
Build Time Elapsed: 00:00:01
```
## <span id="page-21-0"></span>**4.14.** 提示:下载失败无法开启 **Hex** 档案

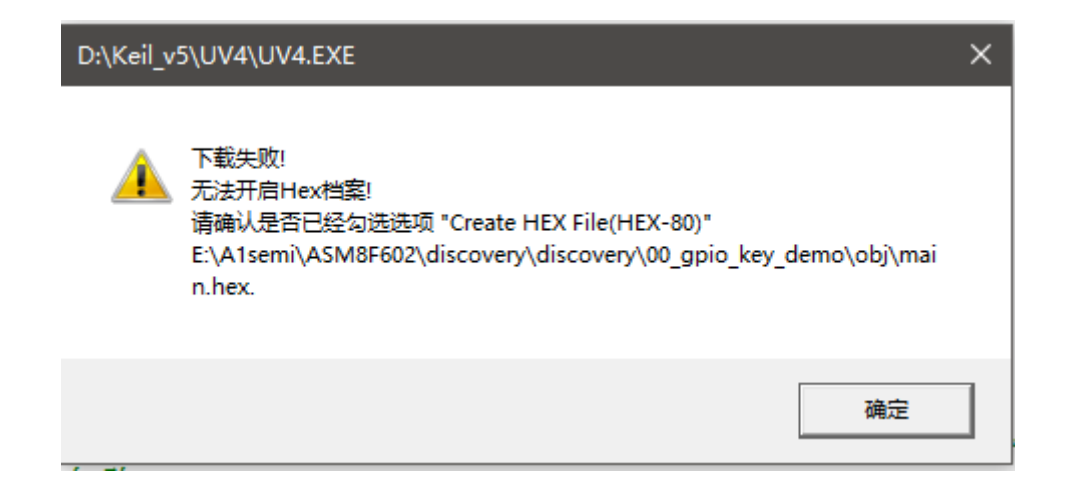

以上过程已知有两种原因造成,根本原因是插件未查找到期望用来生成烧录档的 Hex 文件。

1. 打开 Option->Output , 确认是否已经勾选 Create HEX File 。

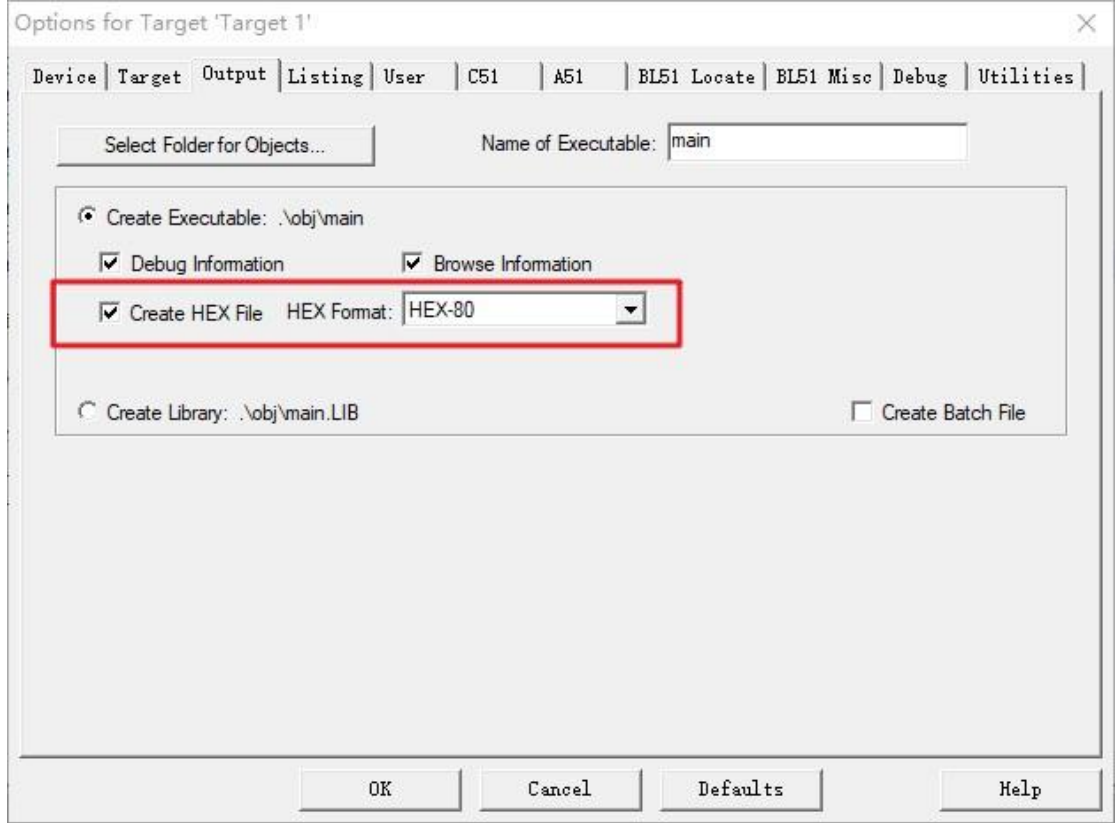

2. 确实本地电脑是否有加密系统,导致调用插件生成烧录档.A1semi 时,读取的 hex 文档形式与期 望不符。

## <span id="page-22-0"></span>**4.15.** 提示:请先点击 **save all**

#### 用户在使用工程编译时软件提示请先点击 save all 。

目前已知该情况原因是:用户使用过该工程生成烧录档后,在过程中修改过工程名称。

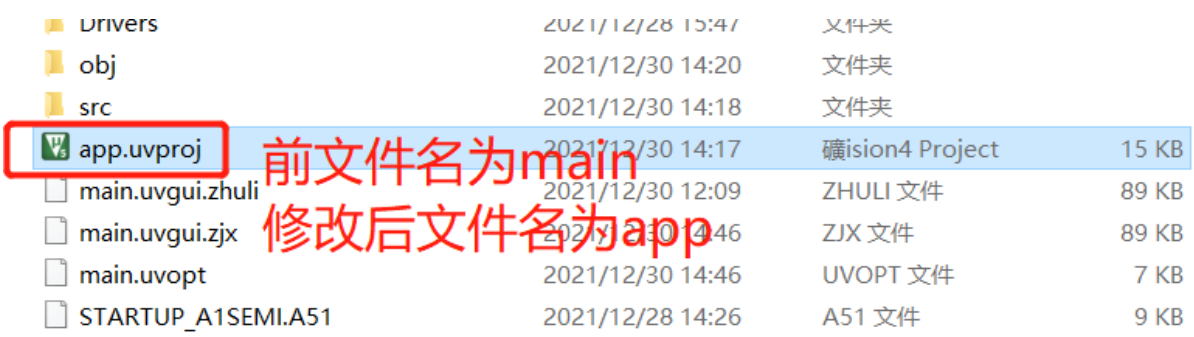

#### 关闭工程,删除工程所在文件\_MakeFile\_main 后,按照之前生成烧录档的流程再设置一 遍。

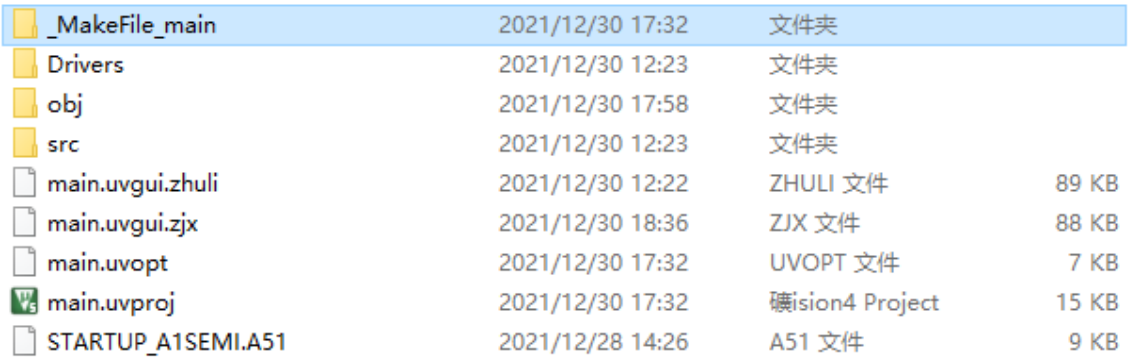

## <span id="page-23-0"></span>**4.16.** 提示:**No chip** 或者 **ID** 错误

下载或者仿真时提示不存在芯片或者 ID 错误。

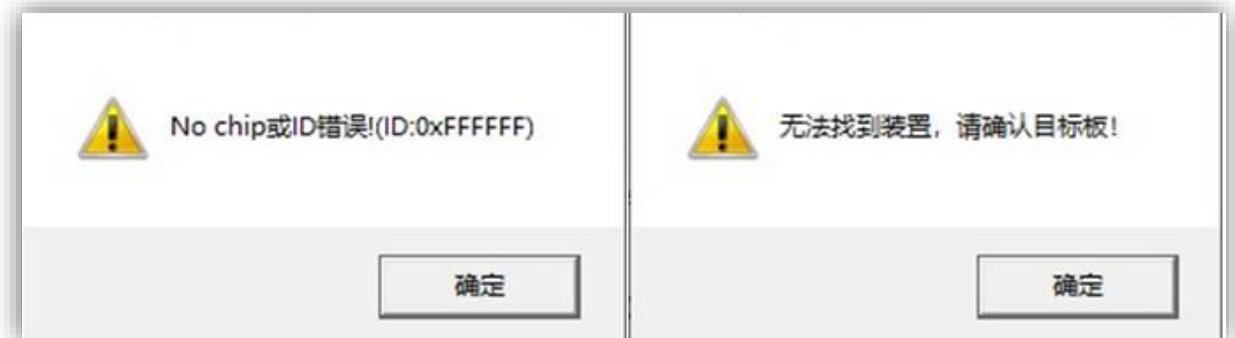

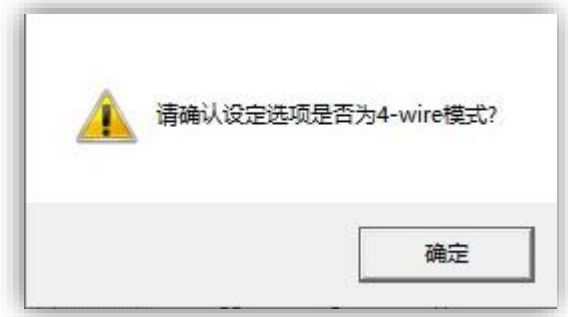

以上错误均有可能是因为 AS-DB15 和芯片连接错误或者不稳定造成,请确定连线是否正确, 保证仿真工具 AS-DB15 到芯片调试端口线材质量以及线材不可以太长。

#### <span id="page-23-1"></span>**4.17.** 提示:**ID** 不匹配

以上原因可能是因为芯片非正在开发芯片,请通过 Option->Device 确定选择的芯片型号是否是匹 配芯片。

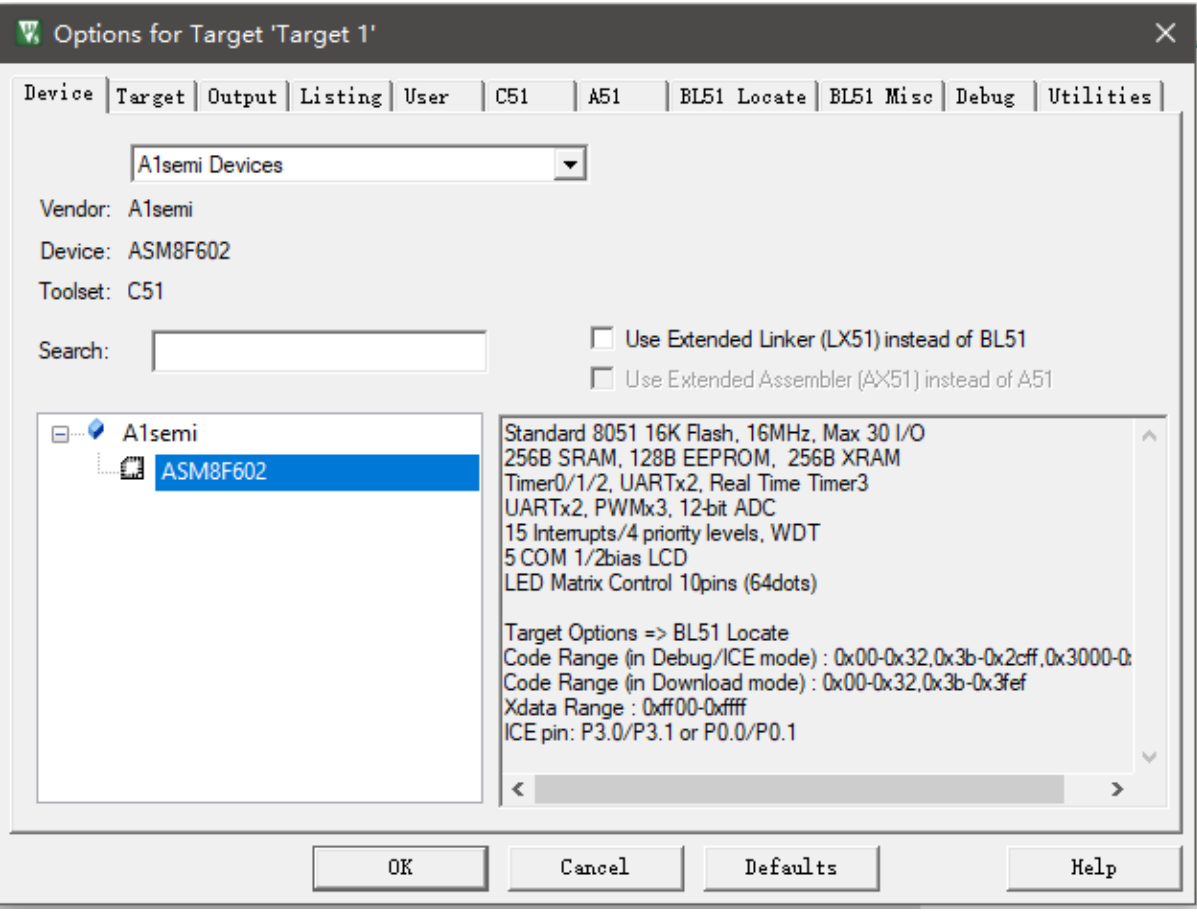

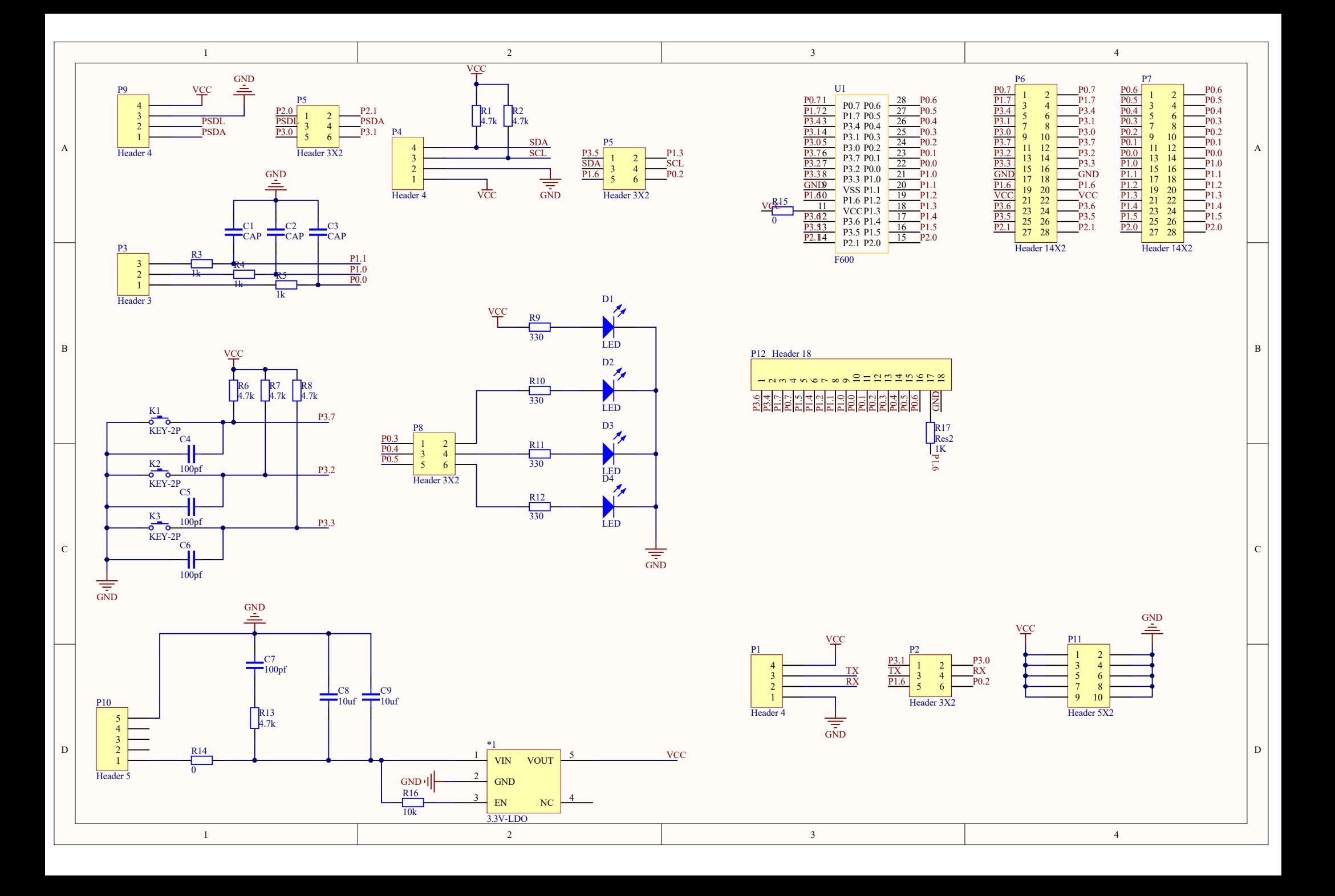